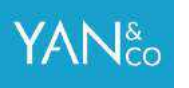

# **SÅDAN OPSÆTTER DU**

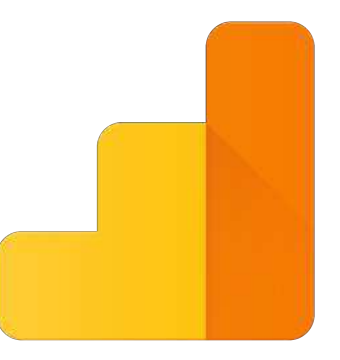

**Google Analytics** 

# **MED WORDPRESS**

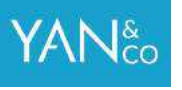

# SKRIDT 1 AF 7

## Klik på dette link og tilmeld dig **Google Analytics**

Har du allerede en Google Konto (hvis du har en Gmail, så har du en) kan du blot bruge dit eksisterende login.

#### Google

### One account. All of Google.

Sign in to continue to Google Analytics

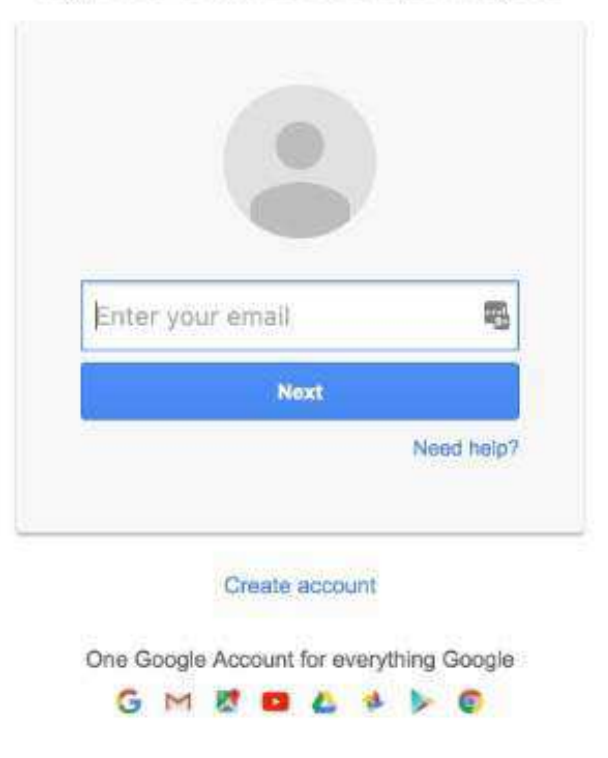

## **SKRIDT 2 AF 7**

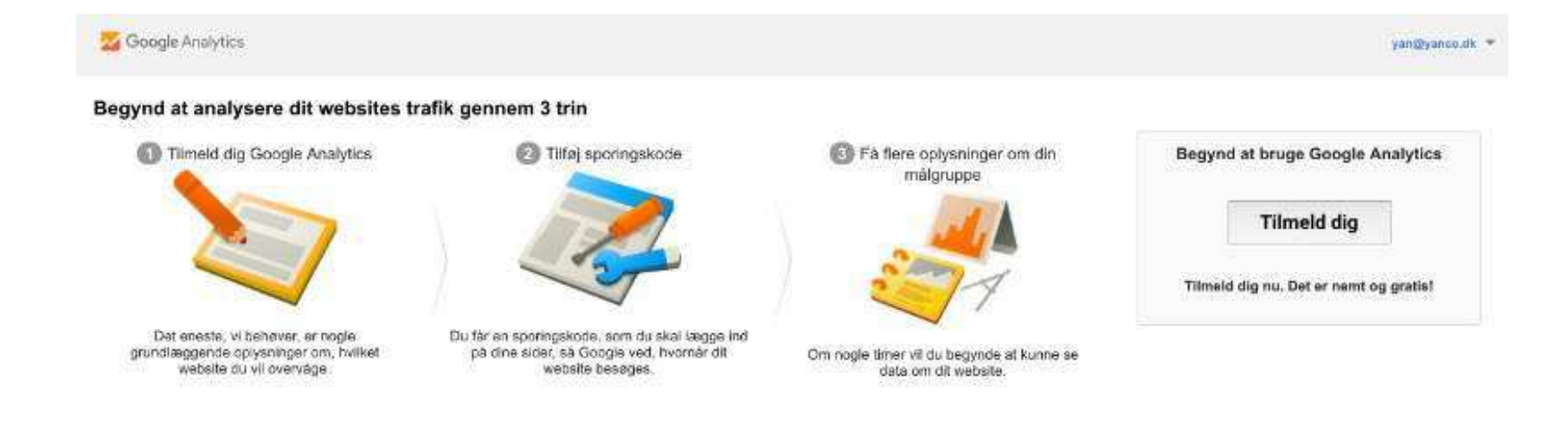

## Tryk på Tilmeld dig

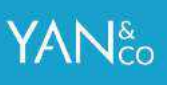

## SKRIDT 3 AF 7

Udfyld oplysningerne for din hjemmeside

#### **Kontonavn**

Du kan anvende hvad du ønsker her, brug evt. din virksomheds navn.

#### **Websitets navn**

Du kan anvende hvad du ønsker her, brug evt. din virksomheds navn.

#### **Websitets webadresse**

Adressen til din hjemmeside.

#### **Rapporteringstidszone**

Vælg det land du primært henvender dig til, f.eks. Danmark

Tryk på den blå knap nederst, hvor der står: **Hent Sporings-ID**

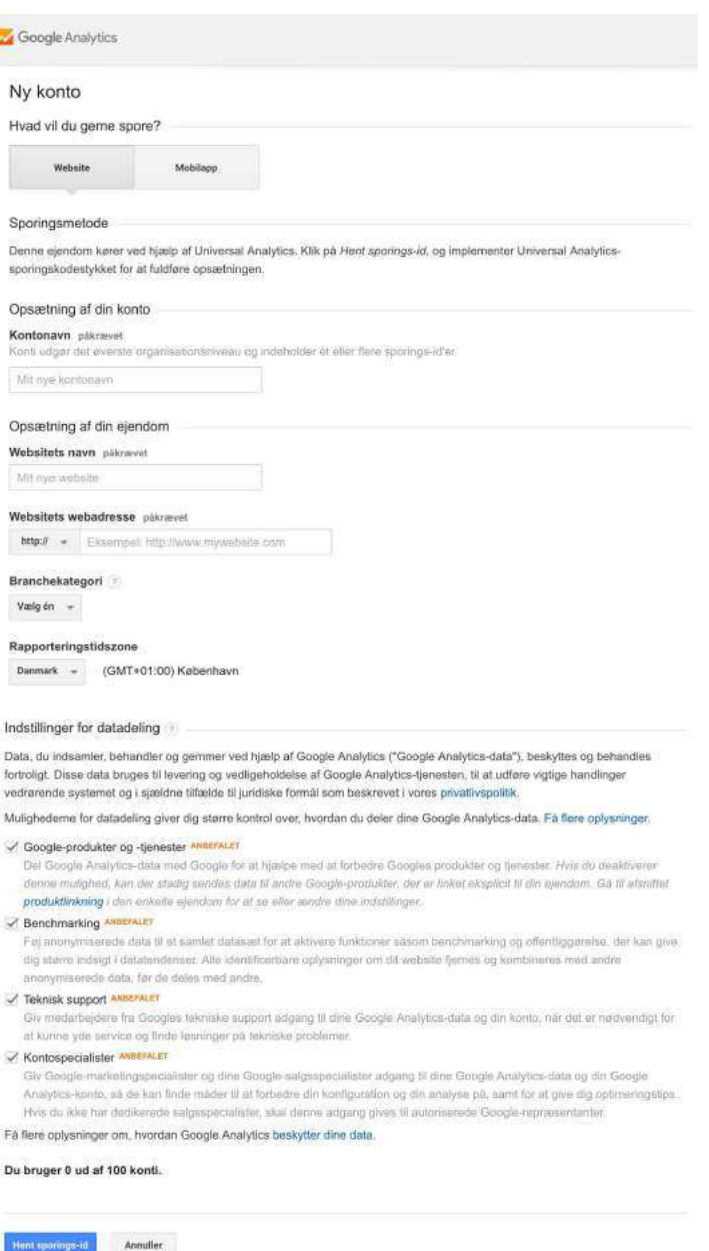

## SKRIDT 4 AF 7

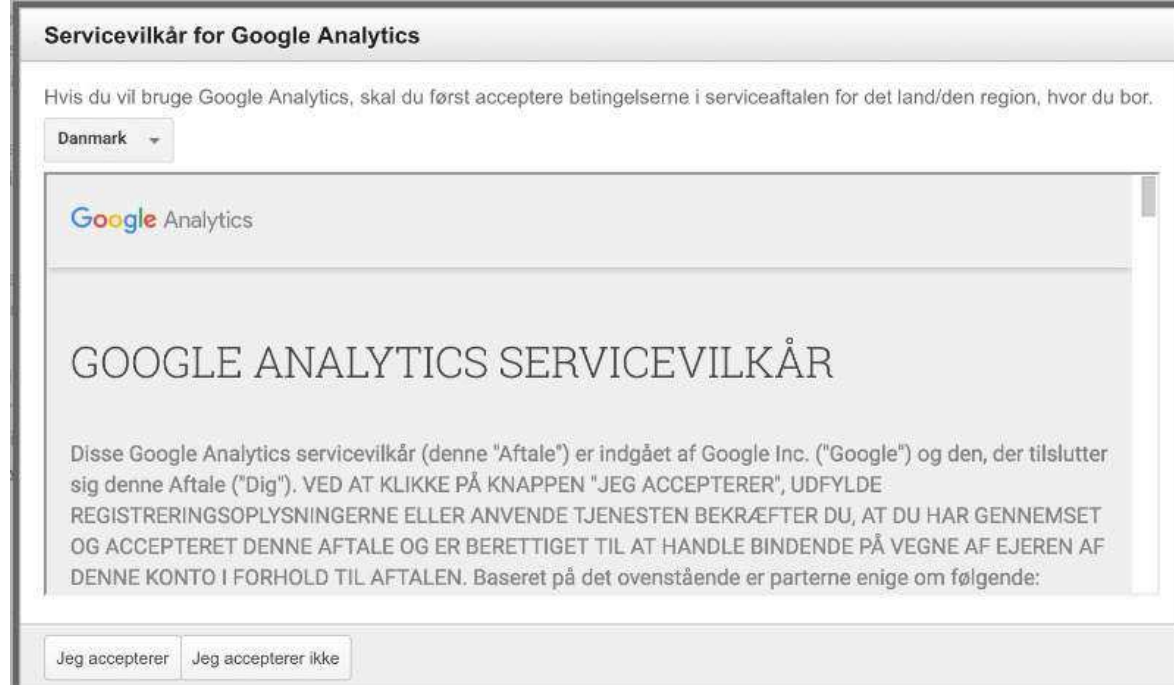

### Herefter skal du godkende Googles Analytics Servicevilkår ved at trykke på **Jeg Accepterer**

## SKRIDT 5 AF 7

Find din Google Analytics Sporings Kode. Den starter med UA (se den blå boks)

AN&

Kopier **hele** UA (med tal)

Du skal bruge den i de næste skridt.

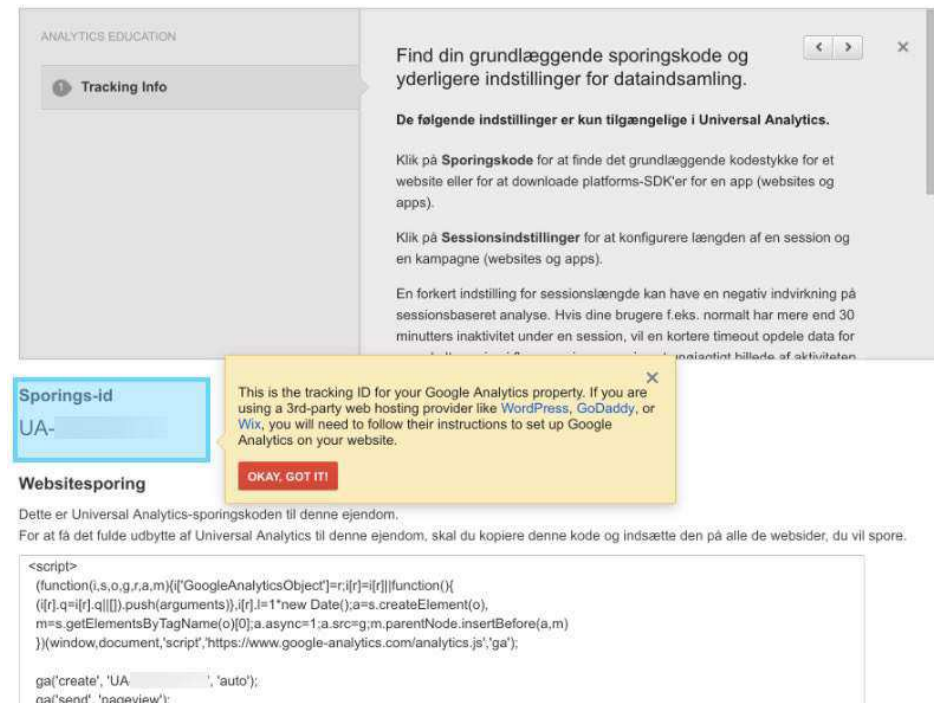

 $<$ /script>

## NU ER GOOGLE ANALYTICS OPSAT

# DET NÆSTE DU SKAL GØRE ER, AT TILSLUTTE DET TIL WORDPRESS

## SKRIDT 6 AF 7

AN&

Login i dit WordPress Kontrolpanel

Gå til Plugins og vælg **Tilføj Nyt**

### Søg efter: **Google Analytics by MonsterInsights**

Installér og Aktivér Google Analytics by MonsterInsights

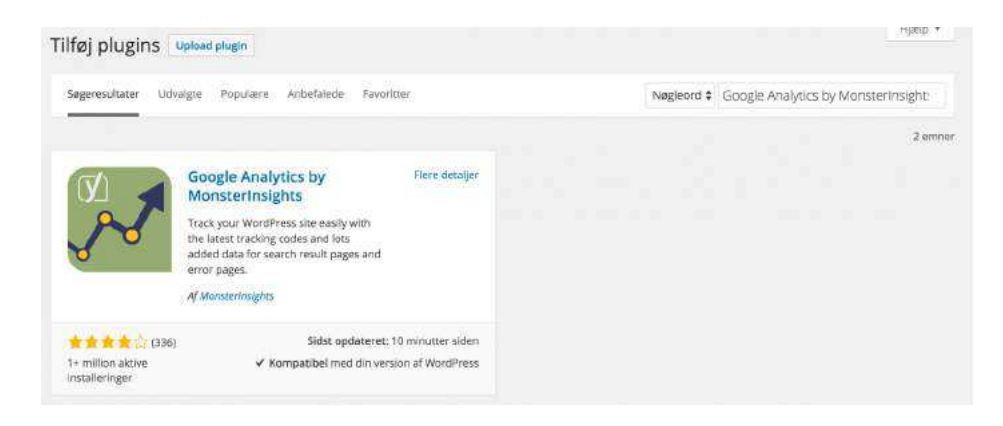

# SKRIDT 7 AF 7

## YANec

#### Gå til **MonsterInsights** i venstremenuen i WordPress Kontrolpanelet.

### Vælg **Settings**

Vælg fanebladet **General**

Sæt kryds i **Manually enter your UA code**

Indsæt din Google Analytics Sporingskode (fra skridt 5)

Tryk på **Save Settings**

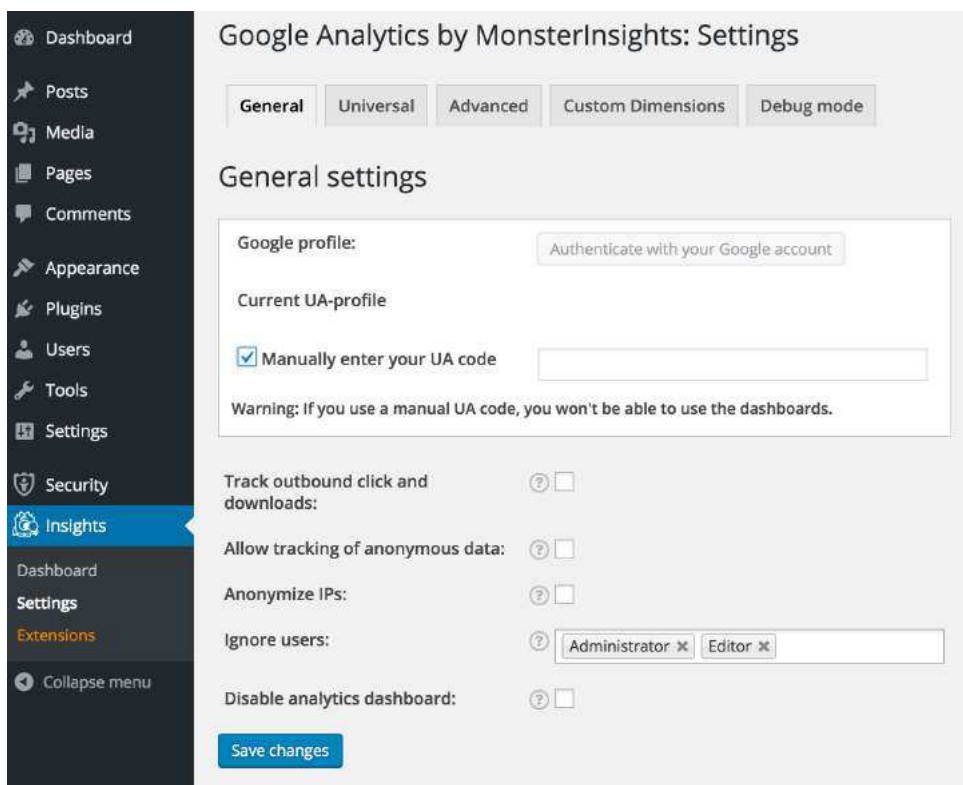

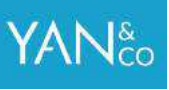

# **TILLYKKE!**

# **GOOGLE ANALYTICS ER NU TILSLUTTET**

Du vil begynde at kunne se data inden for 24 timer